## For Windows 7

- Click **Start** from your Windows menu (bottom left of your screen) and select **Computer**
- Double-click your disk drive
- Double-click **setup.exe** to start the installation

## For Windows 8 & 10

- Move the cursor to the extreme bottom left corner of the desktop, and then right-click or touch and hold the screen
- Click or tap **File Explorer**
- Click or tap **Computer**
- Click or tap the disk drive
- Double-click or double-tap the **setup.exe** file (if the User Account Control window displays during the installation, click or tap **Continue**)

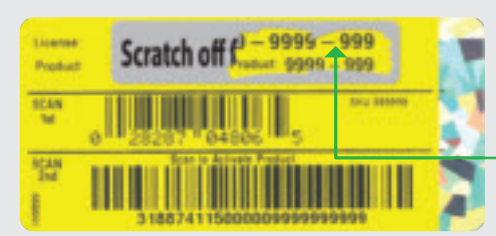

# Getting started: **new users**

# 1 Start QuickBooks Desktop

Double-click the QuickBooks icon on your desktop. (O

2 Activate QuickBooks Desktop

4 Find out what's new in QuickBooks Desktop No need to guess what's changed. As you work in QuickBooks, the yellow bubbles show you exactly what's new and different.

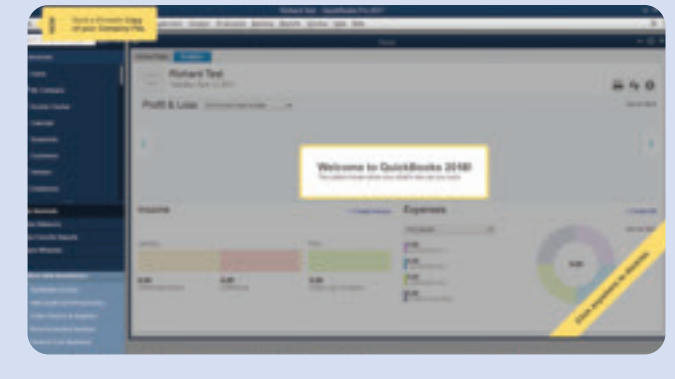

Double-click the QuickBooks icon on your desktop. (1)

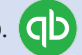

QuickBooks Desktop automatically opens your existing company file and prompts you to back up. Then, your company file is updated to the latest version of QuickBooks.

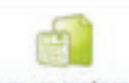

Open or restore an existing company

Follow the prompts to activate your copy of QuickBooks.

# Getting started: **upgraders**

- 1 Start QuickBooks Desktop
- 2 Activate QuickBooks Desktop
- 3 Open your current company file

If your company file doesn't open, click **Open or restore an existing company**

## No disk drive?

You can easily download a copy of QuickBooks Desktop by visiting **www.quickbooks.com/download2018**. Then, follow the step-by-step instructions.

When prompted, find the license and product codes on the back of the DVD case under the scratch-off area.

Creating a company file and setting it up for your business usually takes about 10 minutes.

Tip: Gather this information before you create

- 
- Company name and address<br>• Federal Employer ID or Social Security Number<br>• Most recent bank and credit card statements
- 

## Create your company file 3

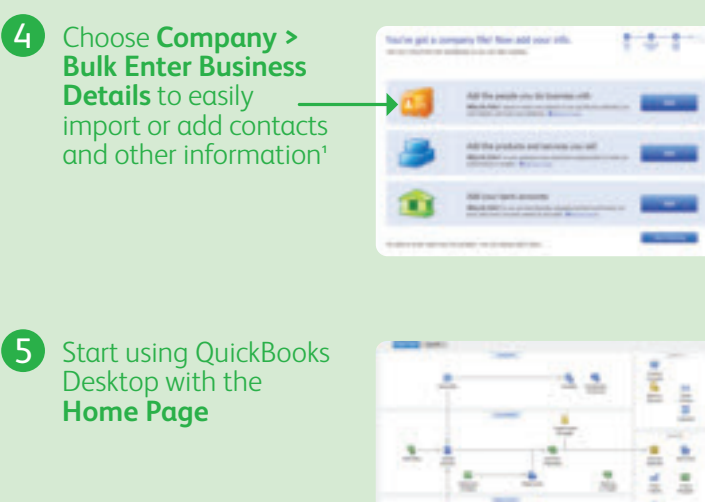

4

Follow the prompts to activate your copy of QuickBooks.

# **Start installation**

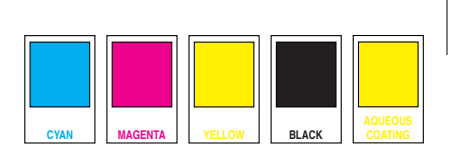